# **HOBSONS**

## **Overview**

With Family Connection, you can help your student prepare for success after high school. Use this quick guide to assist your student to get started with the tools described below.

## **Getting Started**

To access Family Connection, you must have the following:

- A computer that is connected to the Internet
- Your personal or work e-mail address
- A registration code provided by your student's school

## **Registering for Family Connection**

Follow the steps below to register for Family Connection:

- 1. Go to
- 2. Click the **I Need to Register** link
- 3. Enter your registration code
- 4. Click the **Register** button
- 5. Enter your e-mail address and create a password
- 6. Accept the terms of service
- 7. Click the **Complete Registration** button

**Note:** Passwords must be at least six characters and cannot contain blank spaces.

## **Logging into Family Connection**

Follow the steps below to log into Family Connection:

- 1. Enter your username in the **E-mail** field
- 2. Enter your password in the **Password** field
- 3. Check the box next to **Remember Me** if you want to bypass entering this information on return visits (Not recommended for shared or public computers)
- 4. Click the **Log In** button

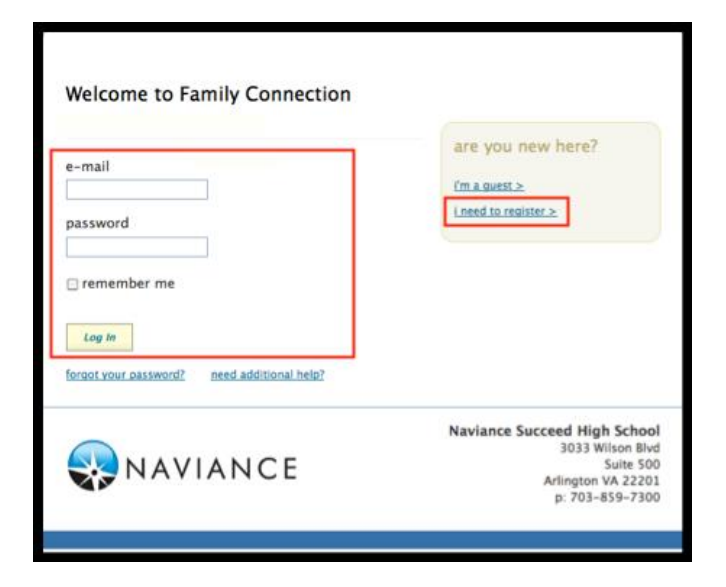

## **Communicating with School Staff**

There are several ways you and your student's school can communicate from the **Home** page of Family Connection.

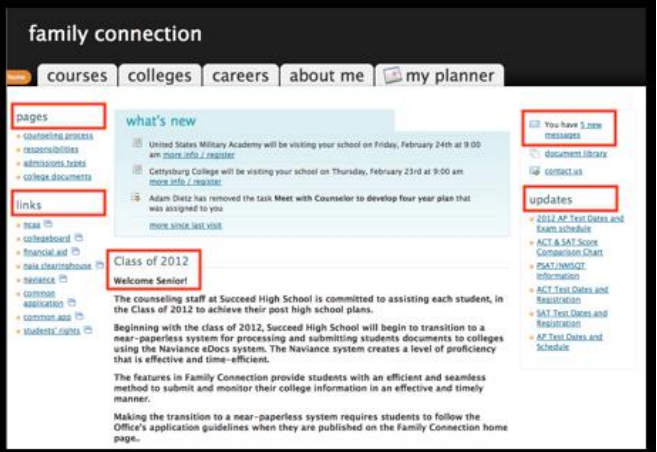

## **Review the welcome message, pages, links and updates:**

- 1. The welcome message is located on the **Home** page.
- 2. The school posts pages, links and updates on the **Home** page.

### **Send an e-mail message:**

- 1. Click **Contact Us** on the right column of the **Home**  page.
- 2. Your e-mail address and your school contact (student's counselor) are pre-populated.
- 3. Enter a subject for your message.
- 4. Enter your message.
- 5. Click the **Send Message** button.

### **Read and reply to e-mail messages:**

- 1. Click the **New Messages** link on the right column of the **Home** page.
- 2. Your inbox appears.
- 3. Click a message subject to open the e-mail.
- 4. To reply, click the **Reply to Message** link.

#### **Complete surveys:**

- 1. Click the **About Me** tab.
- 2. Parent surveys are listed in the **Surveys to Take** section. (Left side column)
- 3. Click a survey name to open the survey.
- 4. Complete the survey by completing the fields.
- 1. Required fields have a red asterisk (\*).
- 5. Click **Update** when you finish the survey.

**Note:** Surveys are only available if your student's school creates a survey for parents to take.